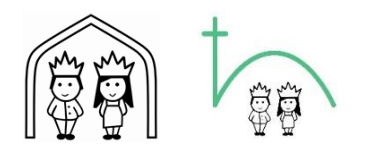

## Und so funktioniert's

## Möglichkeit 1: Eltern-Mobile-App

1. Öffnen Sie auf Ihrem Smartphone den Google Play Store (Android-Handys) oder den App Store (iPhones).

2. Geben Sie im Suchfeld ein: stay-informed-app

- 3. Klicken Sie auf "Herunterladen".
- 4. Nach der Installation klicken Sie auf "Öffnen".
- 5. Gehen Sie auf "Jetzt registrieren".
- 6. Geben Sie folgende ID-Nummer ein: *(bei der Schule oder dem Hort zu erfragen)*
- 7. Klicken Sie auf "Verbinden"

8. Geben Sie Ihre Anmeldedaten ein (Ihren Namen, Namen des Kindes, E-Mail-Adresse, Passwort etc.).

9. Sie erhalten dann in Kürze – nach der Prüfung durch die Betreuung– die Freigabe und können sich dann einloggen. Diese Prüfung erfolgt einmalig beim ersten Anmelden, danach steht Ihnen die App immer unmittelbar zur Verfügung.

*\_\_\_\_\_\_\_\_\_\_\_\_\_\_\_\_\_\_\_\_\_\_\_\_\_\_\_\_\_\_\_\_\_\_\_\_\_\_\_\_\_\_\_\_\_\_\_\_\_\_\_\_\_\_\_\_\_\_\_\_\_\_\_\_\_\_\_\_\_\_\_\_\_\_\_* 

## Möglichkeit 2: Eltern-Browser-App

1. Bitte melden Sie sich bei uns, wenn Sie die App auf ihrem Handy oder Tablet nicht nutzen können.

2. Wir *von Ganztag und Hort* tragen Ihre E-Mail-Adresse in das Verwaltungs-Web-Portal ein.

3. Sie bekommen eine Einladungs-E-Mail mit einem Link zur Web-App Registrierungsseite. Dieser Link ist 7 Tage gültig. Auf der Registrierungsseite müssen Sie Passwort festlegen. Es wird zusätzlich nach einem Code gefragt, den Sie von uns persönlich erhalten.

4. Nach der Registrierung haben Sie Zugriff auf die Web-App.

5. Sie erhalten bei neuen Benachrichtigungen eine E-Mail, zum Lesen dieser müssen Sie sich allerdings in der Web-App anmelden.

6. Sie melden sich mit Ihrer E-Mail-Adresse und Ihrem festgelegten Passwort ein.

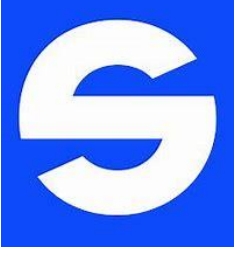